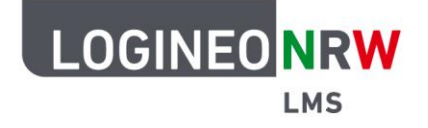

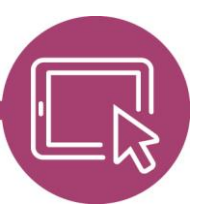

## **LMS – Das Lernmanagementsystem für NRW**

## **Anleitung für Administrierende Den Vollbildmodus im Atto Editor nutzen**

Das Plugin Atto Full Screen erlaubt es, Texte, die im Atto Editor geschrieben oder angepasst werden, auf voller Bildschirmgröße anzeigen zu lassen. Bevor der Vollbildschirmmodus genutzt werden kann, müssen vorab Einstellungen auf administrativer Seite vorgenommen werden.

## **Einstellungen auf administrativer Seite**

In der Website-Administration klicken Sie im Reiter Plugins unter Texteditoren auf **Editor Atto**. Geben Sie in der Menüleiste nach dem Scrollen bis zum Ende in der Zeile "other = ..." das Kürzel "fullscreen" ein, scrollen Sie bis ans Seitenende und klicken Sie anschließend auf **Änderungen speichern**.

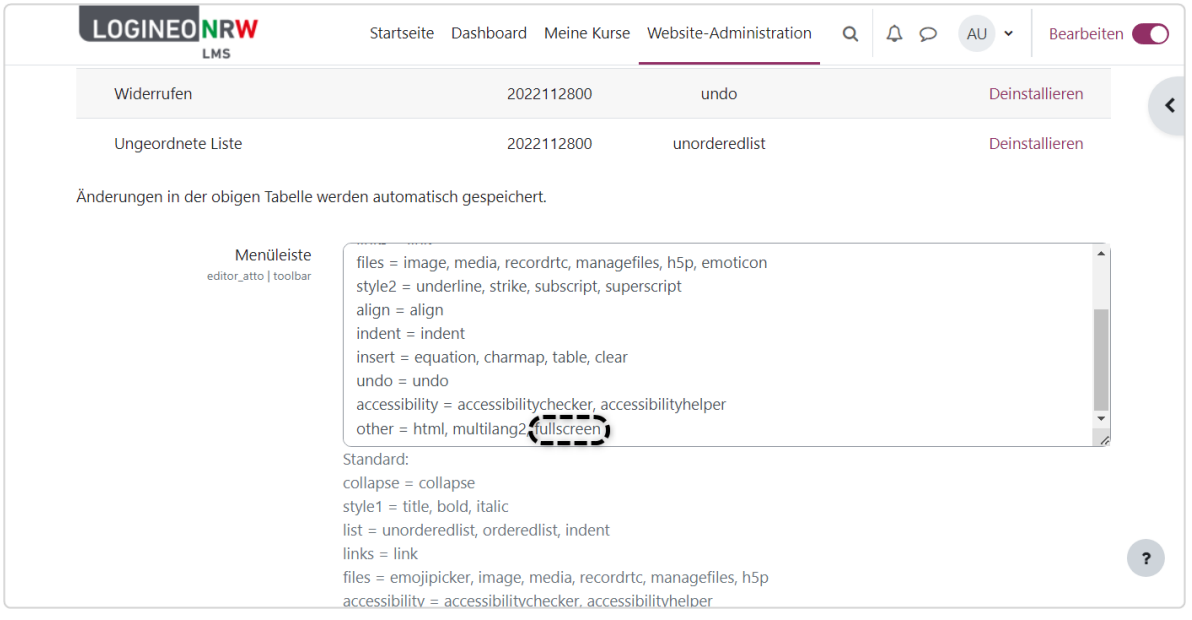

Ministerium für<br>Schule und Bildung<br>des Landes Nordrhein-Westfalen

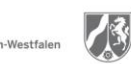

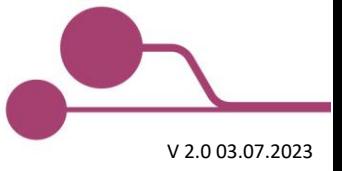

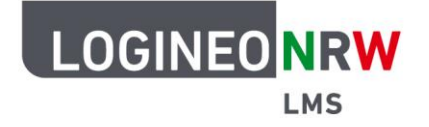

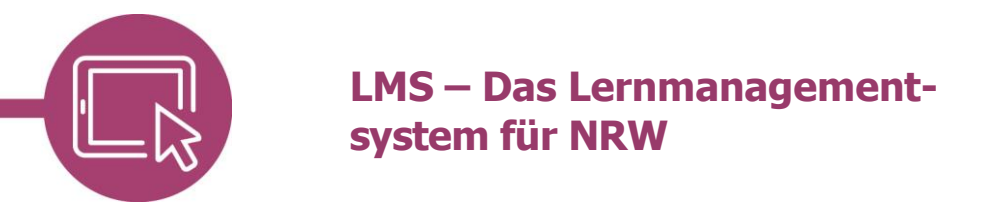

## **Nutzen des Vollbildmodus im Atto Editor**

Klicken Sie in einem Aktivitäts- oder Materialtyp, der ein Textfeld enthält, auf die Umschalttaste im Editor **[1]**, finden Sie das Werkzeug **[2]** vor. Klicken Sie darauf, erstreckt sich das Texteingabefeld über das ganze Fenster.

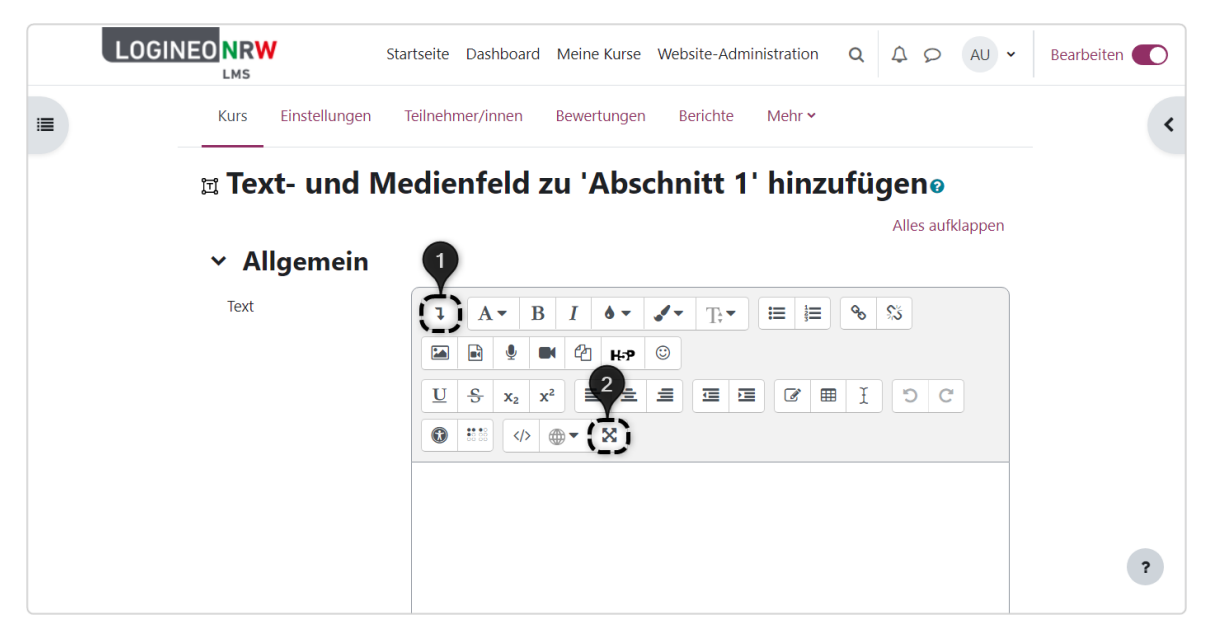

Bei erneutem Klick auf das Icon wird der Vollbildmodus wieder geschlossen und die vorherige Ansicht angezeigt.

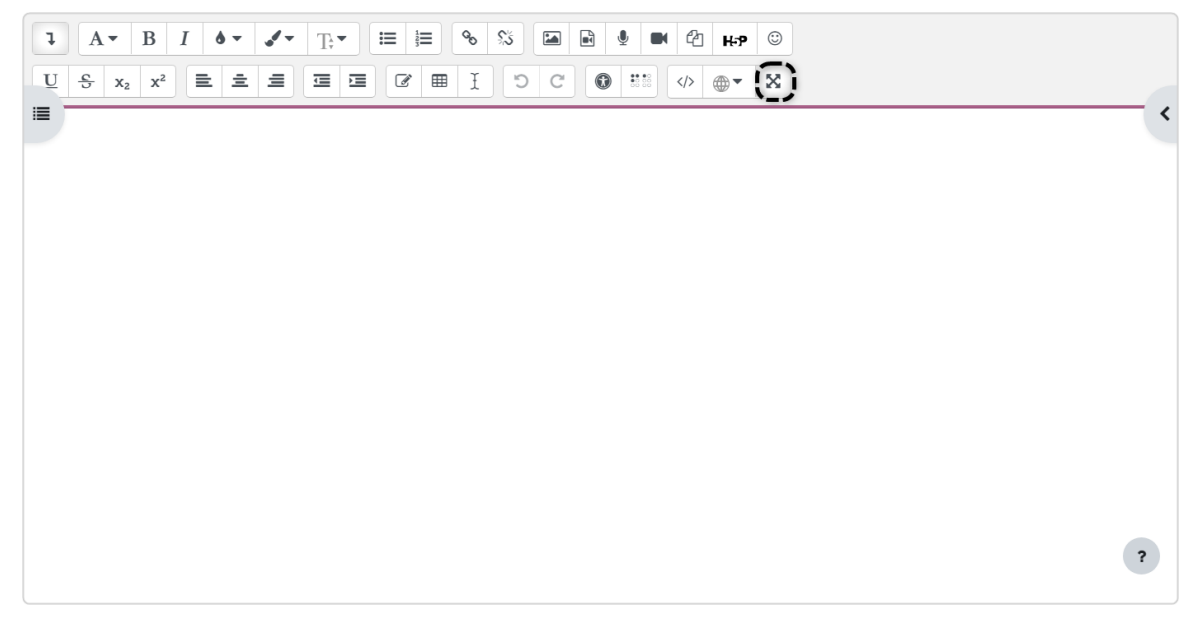

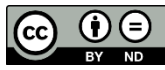